# <span id="page-0-0"></span>**Registering the D1/D1X/D1H under Windows Millennium Edition (Me)**

#### **Before You Begin**

Confirm that the OHCI-compliant IEEE 1394 interface board has been correctly registered with the system.

Click the My Computer icon on the desktop with the right mouse button and select Properties from the menu that appears. The System Properties dialog will be displayed; click the Device Manager tab.

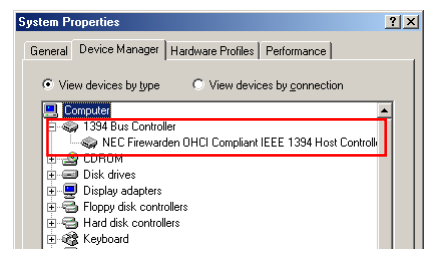

The IEEE 1394 board or card installed on your system should be

If "1394 Bus Controller" is not listed in the Device Manager, or if your IEEE 1394 interface board or card is listed as an unknown or miscellaneous device or is preceded by red or yellow warning icons, follow the instructions in the manual provided with the board to ensure that the drivers are properly installed.

*Installing Windows Hardware Drivers for the D1/D1X/D1H*

#### **Step 1**

Install Nikon View 4 and restart your computer. Once Windows has restarted, turn on the D1 (D1X/D1H), make sure that the mode dial is set to PC, and then connect the camera to the computer using an IEEE 1394 cable. The opening dialog for the Windows hardware wizard will be displayed. Holding down the shift key to prevent the Welcome dialog from opening automatically, insert the Nikon View 4 CD into the CD-ROM drive and click **Next**. The wizard will automatically install the necessary drivers.

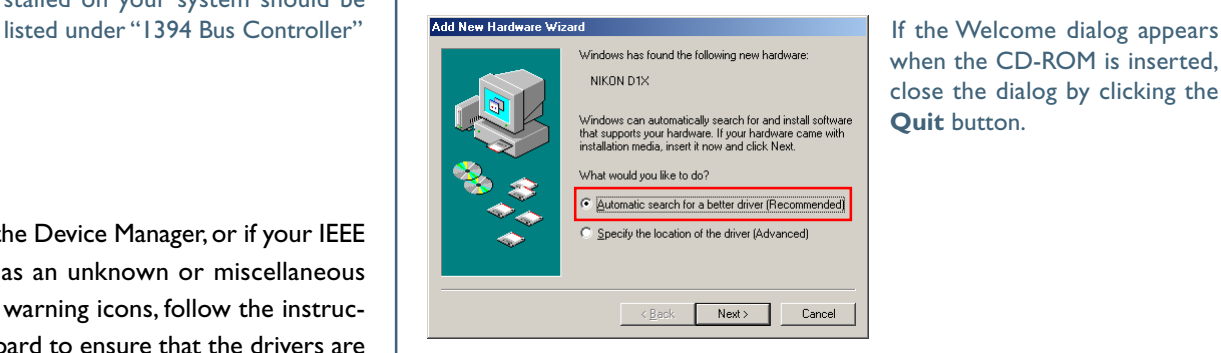

when the CD-ROM is inserted, close the dialog by clicking the **Quit** button.

If the above dialog does not appear, click here  $\mathbb{\hat{R}}$  to re-install the device drivers.

## **Updating Drivers for the D1**

If you are already using the D1 with Nikon View DX or Nikon Capture, you will need to update the camera drivers. Click here  $\lambda$ .

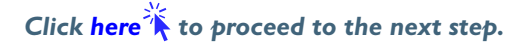

## <span id="page-1-0"></span>**Step 2**

The dialog shown below will be displayed; click **Finish**.

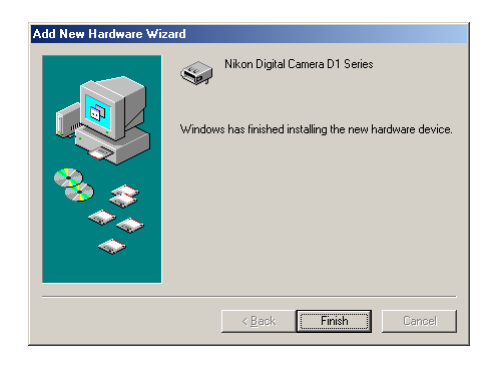

### **Step 3**

Once registration is complete, check that the D1(D1X/D1H) has been correctly registered with the system. Click the My Computer icon on the desktop with the right mouse button and select Properties from the menu that appears. The System Properties dialog will be displayed; click the Device Manager tab.

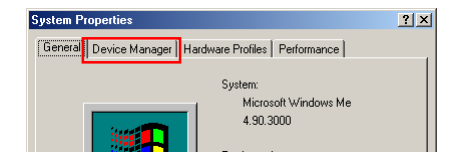

# **Step 4**

The Device Manager sheet will be displayed. After confirming that "Nikon 1394 Protocol Device" is listed in the Device Manager, click the "+" sign to its left.

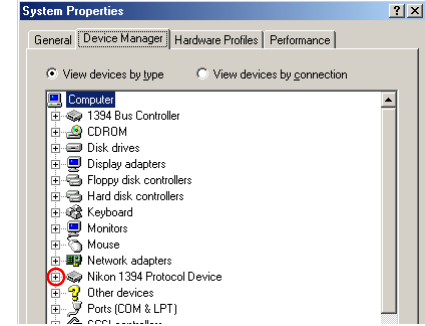

### **If "Nikon 1394 Protocol Device" does not appear**

If "NIKON DIX(DI/DIH)" is listed under "Other Devices", clic[k here](#page-0-0)  $\mathbb{\hat{R}}$ .

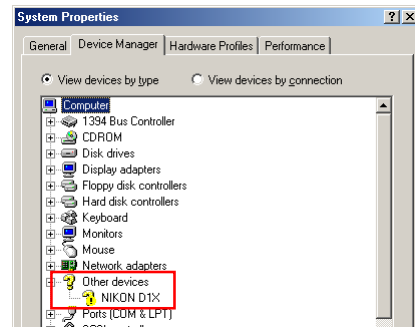

If "Nikon 1394 Protocol Device" is not listed in the Device Manager and "NIKON D1X(D1/D1H)" is not listed under Other Devices, re-start your computer and return t[o Step 1.](#page-0-0)

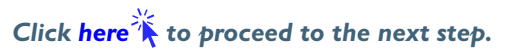

#### <span id="page-2-0"></span>**Step 5**

After confirming that "Nikon Digital Camera D1 Series" is listed under "Nikon 1394 Protocol Device," double click the listing to open the Properties window.

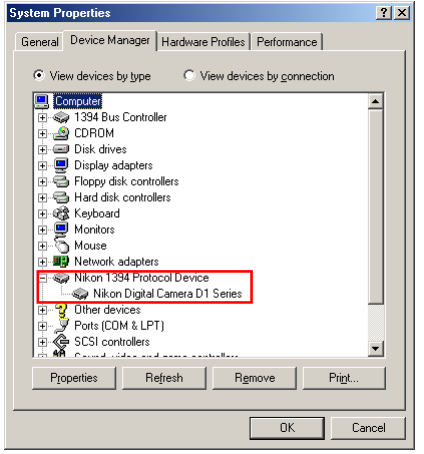

## **Step 6**

The Nikon Digital Camera D1 Series Properties dialog will be displayed. Click the General tab and confirm that "This device is working properly" appears under "Device status" Click **OK**.

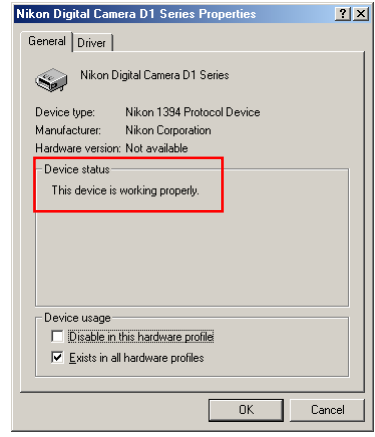

Click **OK** to close the System Properties window. Device registration is now complete.

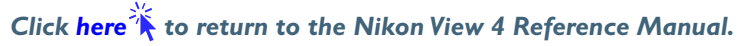